# **Unity 552 Digital Media Receiver Installation Quick Start Guide**

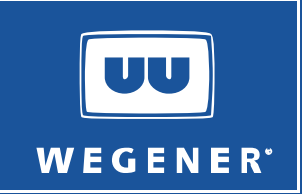

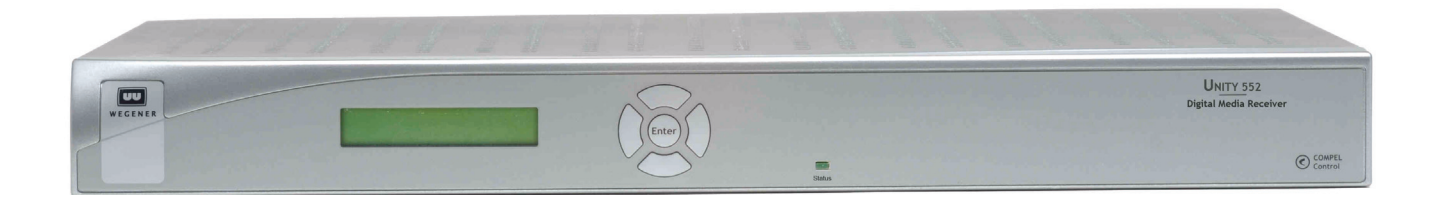

# **General Information**

.

The **WEGENER Unity 552** is a digital satellite receiver, compliant with DVB S2 modulation supporting QPSK and 8PSK formats. It provides MPEG-4 AVC (ITU-T H.264) HD and SD decoding delivering brilliant wide screen pictures with as little as 6Mbps of data. Additional information may be found on the **WEGENER** web site at: www.wegener.com.

# **Unpacking and Inspection**

The box containing the unit should include:

- 
- Quick Start Guide  **Power cord**
- Parts (4 rubber feet and 2 angle rack mount brackets)  $\blacksquare$  Inline power supply
- Unity 552 Media Receiver **With Contract Contract Contract Contract Contract Contract Contract Contract Contract Contract Contract Contract Contract Contract Contract Contract Contract Contract Contract Contract Contract** 
	-
	-

Carefully unpack the unit and the ac power cord and inspect for obvious signs of physical damage that might have occurred during shipment. Any damage claims must be reported to the carrier immediately. Be sure to check the package contents carefully for important documents and materials.

**NOTE:** Save the original packing materials and shipping containers in case the unit must be returned for repair. Packing the unit in another container in such a way that the unit is damaged will void the warranty.

# **Environmental Operating Conditions and Physical Specifications**

The table below lists the **Unity 552** Environmental Limits and Physical Specifications

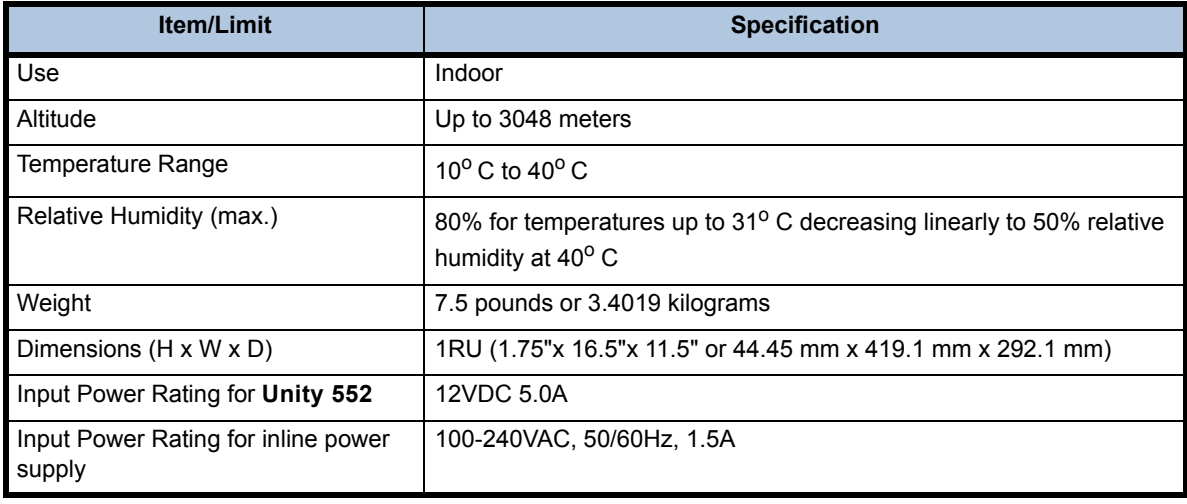

## **Location and Mounting**

The **Unity 552** may be mounted in a standard 19-inch equipment rack or set up for desktop operation. In either location, maintain a clean, dry environment for the **Unity 552**.

#### **Rack Mounting**

The **Unity 552** unit should be installed in such a way that a half-inch clearance is allowed on each side and a quarter-inch on the top to ensure adequate air flow. Ensure that a hazardous condition is not produced by uneven loading, or by resting any unsupported equipment on a rack-mounted **Unity 552** unit.

Parts for the **Unity 552** unit include 2 angle rack mount brackets and 4 rubber feet. For rack mounting, install the angle rack mount brackets as following; however do **not** attach the rubber feet as they interfere with the rack mounting.

- 1. Remove the 2 screws from the left and right sides of the unit.
- 2. Insert the angle brackets into the left and right sides of the unit ensuring that the screw holes for the unit and brackets are aligned.
- 3. Secure the brackets by re-inserting the screws through the brackets and unit.
- 4. Install the unit onto the rack.
- **NOTE:** The front brackets must be secured to the rack. If the front brackets are left unsecured, the unit may shift forward and fall from the rack, and may result in personal injury and/or damage to the equipment. The internal temperature of the rack should not exceed 40 $\degree$  C.

#### **Desktop Installation**

Parts for the **Unity 552** unit include 2 angle rack mount brackets and 4 rubber feet. For desktop installation, attach the 4 rubber feet; however do not attach the rack mount brackets.

- 1. Attach the 4 rubber feet onto the indented areas at the bottom of the unit.
- 2. Place the unit on a flat surface where it will not be subject to spills or impacts.
- 3. Route cables to the unit so that they will not be hit or pulled, causing damage to the connectors or to the unit itself. Ensure a sufficient flow of cool air so that the unit's operating ambient temperature range is not exceeded.

## **WARNING: FCC-Mandated Suppression of Radio Frequency Emissions**

This is a **Class A** product. In a domestic environment this product may cause radio interference for which the user may need to take mitigating action.

 If the Ethernet port has a cable connected to it, that cable must be properly shielded and grounded to minimize RF emissions that could interfere with nearby equipment.

#### **Circuit Protection and Earthing**

When connecting the **Unity 552** unit to the power supply, review the ratings of all equipment in the circuit to ensure that the branch circuit, as well as the power source, will not be overloaded. Also make sure that the unit is properly grounded and/or that a protected power strip is used to attach it to the power supply.

# **Rear Panel Connections**

**[Figure 1](#page-2-0)** shows the rear panel connections of the **Unity 552** that are described in **[Table 3](#page-2-1)**.

 **Figure 1: Unity 552** rear panel view with HDMI port

<span id="page-2-0"></span>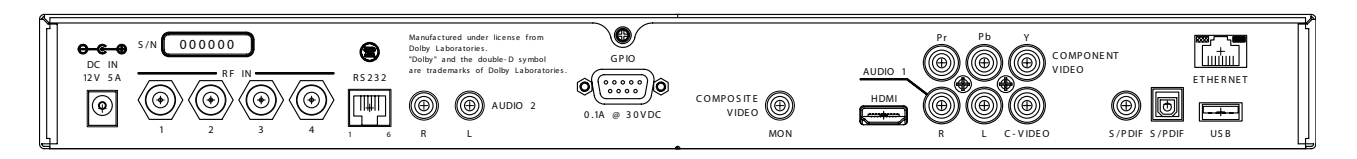

#### **RS232 Pinout Connections**

**[Table 1](#page-2-2)** shows the pinout connections for the Serial Port RS-232 Phone Jack.

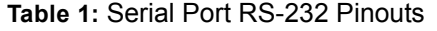

<span id="page-2-2"></span>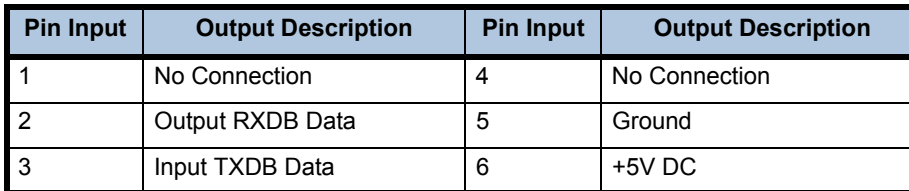

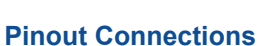

**Table 2** shows the pinout connections for the DB-9 Female GPIO.

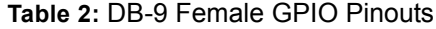

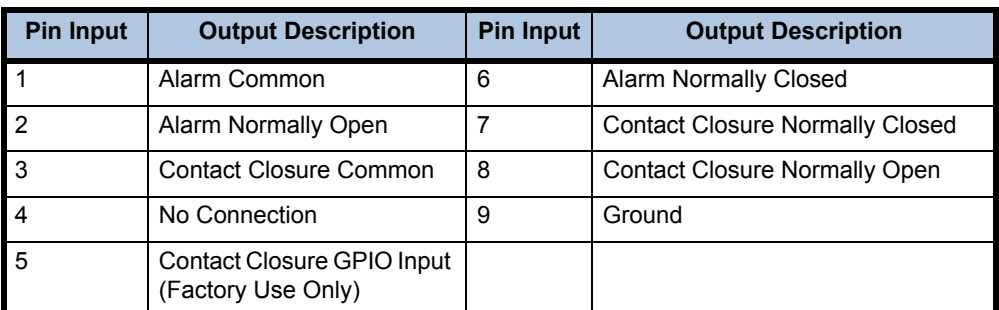

## **Interconnect Descriptions**

<span id="page-2-1"></span>**[Table 3](#page-2-1)** shows the rear panel connections of the **Unity 552.**

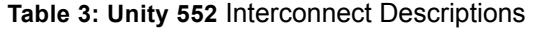

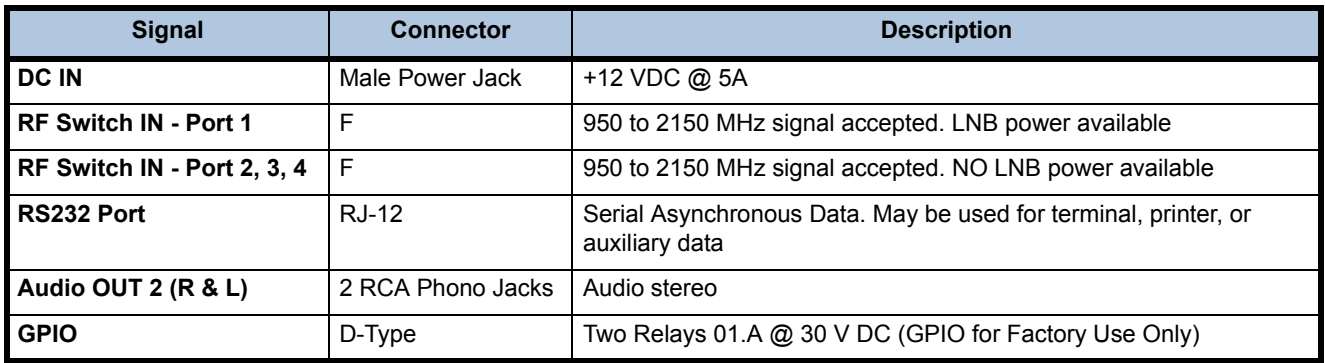

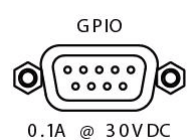

**RS232** 

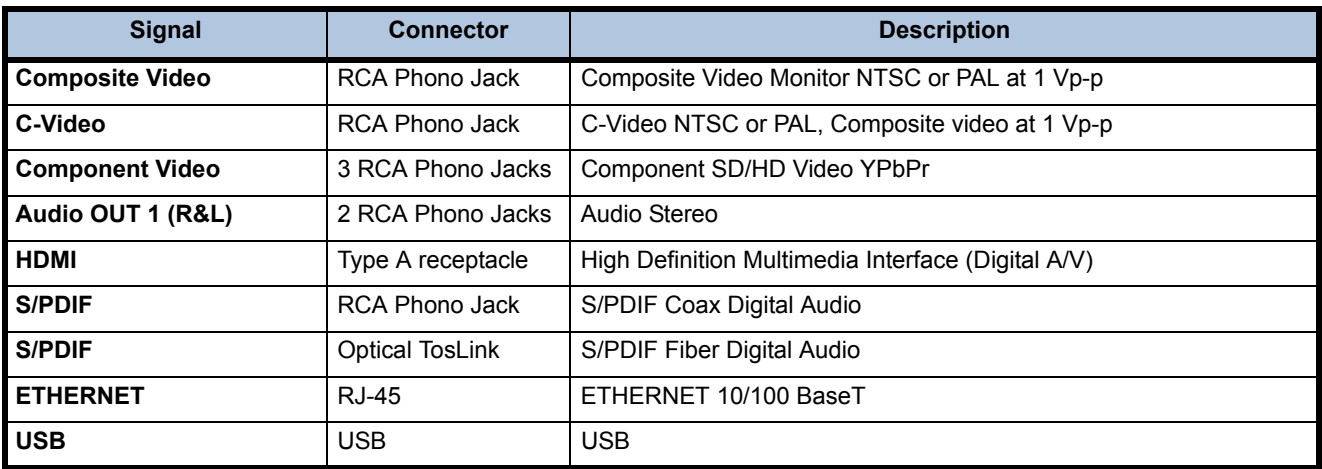

**CAUTION:** Do not connect RJ-12 directly to phone line. Equipment damage may result.

# **Front Panel Connections**

**[Figure 2](#page-3-0)** show the **Unity 552** front panel controls and describes them in **[Table 4](#page-3-1)**. The IRD can be controlled via **Compel Network Control**, local terminal, and **On-Screen-Display** push buttons. Normally, **Compel** is the primary method of controlling the IRD, while the other control methods are supplemental.

<span id="page-3-0"></span>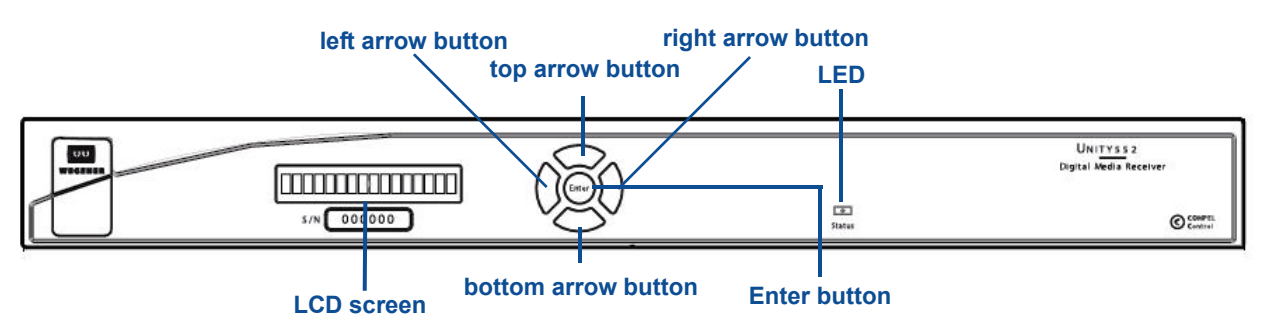

## **Figure 2: Unity 552 Front Panel**

# **Table 4: Unity 552** Front Panel Controls

<span id="page-3-1"></span>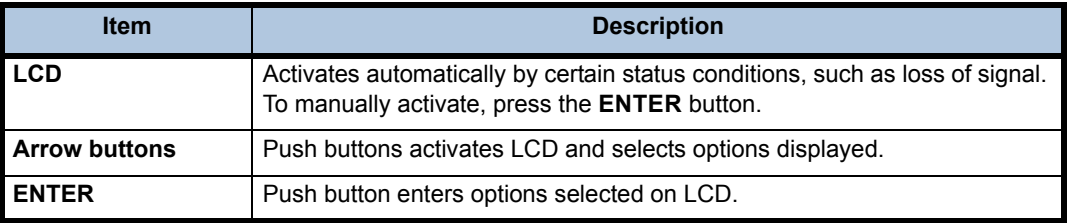

# **LCD Menu Navigation**

Operate the **Unity 552** from the front panel using the arrow buttons and the LCD as shown in **[Figure 2](#page-3-0)**. Menu screens on the LCD direct you to screens that control various operating functions including:

- programming
- audio

## **Front Panel Functions**

## **Programming Setup**

- 1. Use the right or left arrow buttons to navigate to **Prgm:Prog1**.
- 2. To edit, press **Enter**.
- 3. To navigate to **Prog2** or **Prog3,** use the top and bottom arrow buttons.
- 4. To change, press **Enter**.

## **Audio Setup**

Use to setup **Audio 1** or **Audio 2** as indicated on the rear of the unit chassis.

- 1. Use the right or left arrow buttons to navigate to **Aud:A01** or **Aud:A02**
- 2. To edit, press **Enter**.
- 3. To change, press **Enter**.

## **Closed Captioning (CC) Setup**

- 1. Use the right or left arrow buttons to navigate to **Sub:CC1**.
- 2. To edit, press **Enter**.
- 3. To navigate to **Sub:CC2** or **Sub:CC3** or **Sub:CC4**, use the top and bottom arrow buttons.
- 4. To change, press **Enter**.

## **LED Indications after Power-Up**

Upon power up, the IRD initializes all system components and supplies an operational status. A steady **Green** LED indicates that it is locked on a carrier and is capable of producing output (Audio/Video/ Data).

If there is some problem with the IRD or the signal it is receiving the LED flashes **Red** for alarm conditions or **Amber** for warning conditions. In general, alarms indicate that the unit cannot produce output, while Warnings indicate that, although output is being produced, there is a problem that could require attention. The most common conditions that produce alarms or warnings are listed in **[Table 5](#page-4-0)**.

<span id="page-4-0"></span>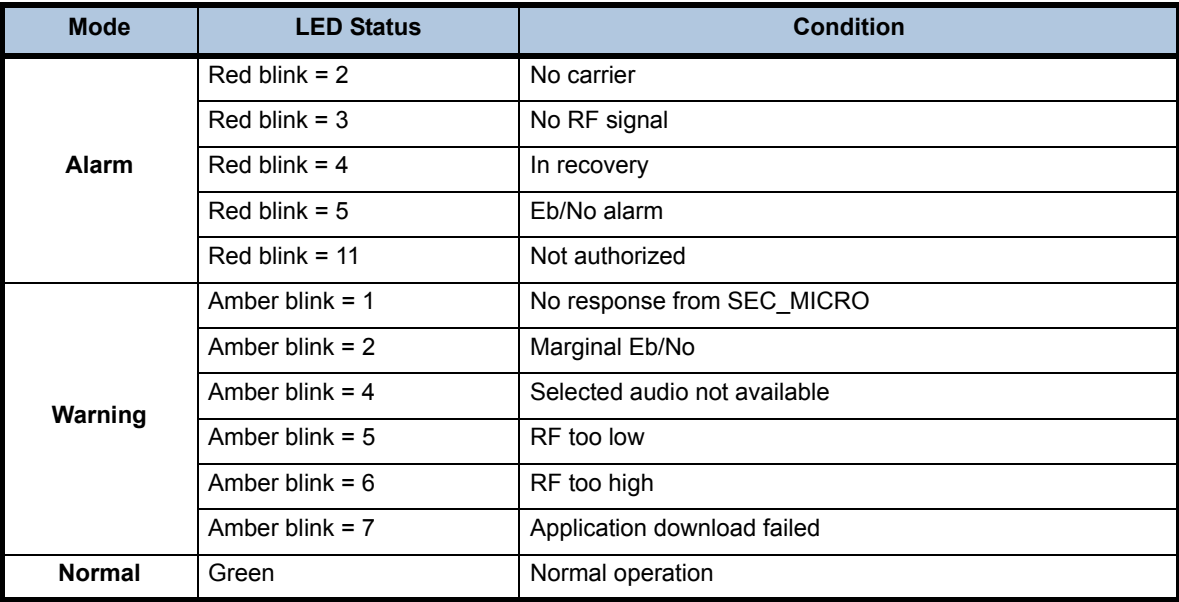

 **Table 5: Unity 552** Front Panel Status LED Alarm and Warning Indications

## **OSD (On-Screen Display)**

Although the **Unity 552** is set up at the factory, you can customize its settings to fit your system using the **OSD** and front-panel buttons. With a monitor attached to the **Unity 552** through any of the video output ports of the IRD, you may use the push buttons to navigate through the menus displayed to view the existing settings, various status, and version fields.

Some of the functions you can perform using the **OSD** menus are:

- Tune to a Carrier
- Configure LNB
- **Monitor Signal Quality**
- Set Audio/Video Decoder Options
- Set Subtitling
- Set Relays
- Set Networking options
- **View Version Information**

#### **OSD Setup**

The **OSD** information displays white text on a blue background overlying 80% of the video output from the **Unity 552** receiver. View the **OSD** from a monitor connected to any of the video output ports of the **Unity 552** receiver.

**NOTE:** From the front panel, press any key to activate the **OSD**.

#### **OSD Menus**

<span id="page-5-0"></span>All menus are white text with a blue background. Highlighted items display as black text on a white background. **[Figure 3](#page-5-0)** is a representation of the **OSD** Main Menu.

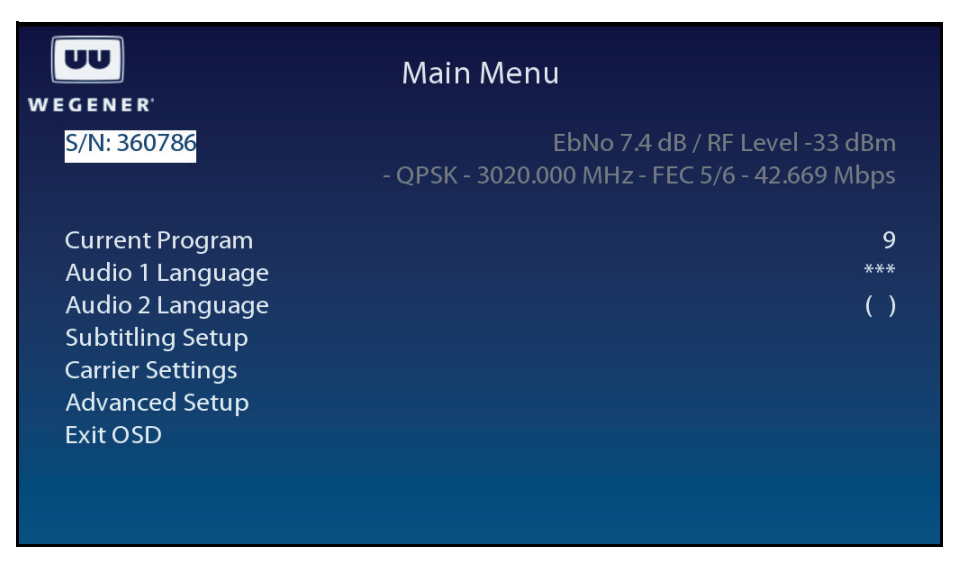

#### **Figure 3: OSD Main Menu**

#### **Navigating OSD Menus**

Use the arrow and **Enter** buttons on the **Unity 552**'s front panel to navigate and edit the fields on the **OSD** menus. **Selectable fields** allow you to change the whole parameter from pre-determined options. **Editable fields** allow you to change each digit of the parameter.

**NOTE:** Once a field is updated, you must select **Activate and Exit** on the submenu and then press **Enter** to update the value of the field. Before pressing **Enter**, you may go back to any field and correct it prior to acceptance.

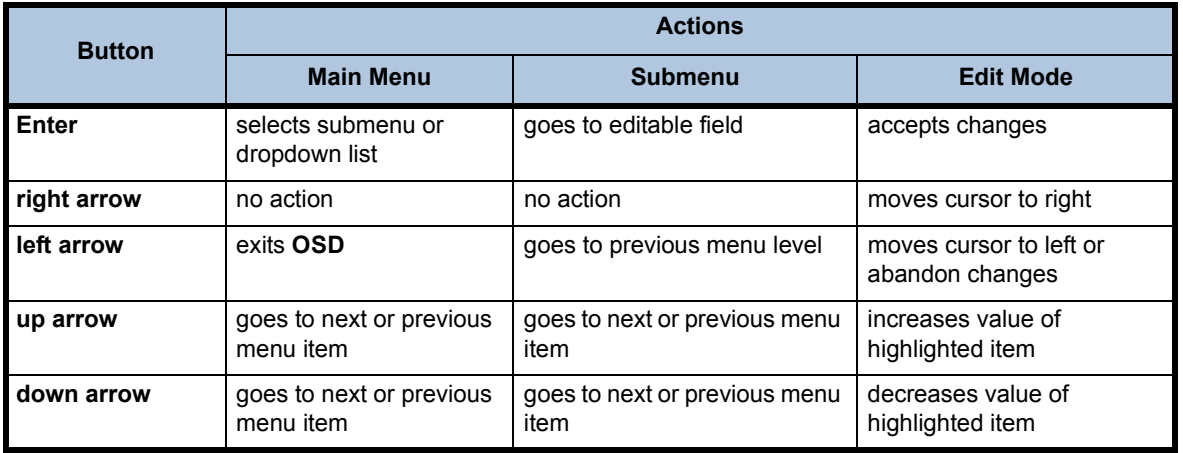

#### **Table 6: Unity 552** Types of **OSD** Action Fields

## **Decoder Setup**

The Decoder Setup menu is available from the OSD Advanced Setup in the Main Menu, followed by Unit Setup. See **Figure 4: OSD Decoder Setup Menu** below.

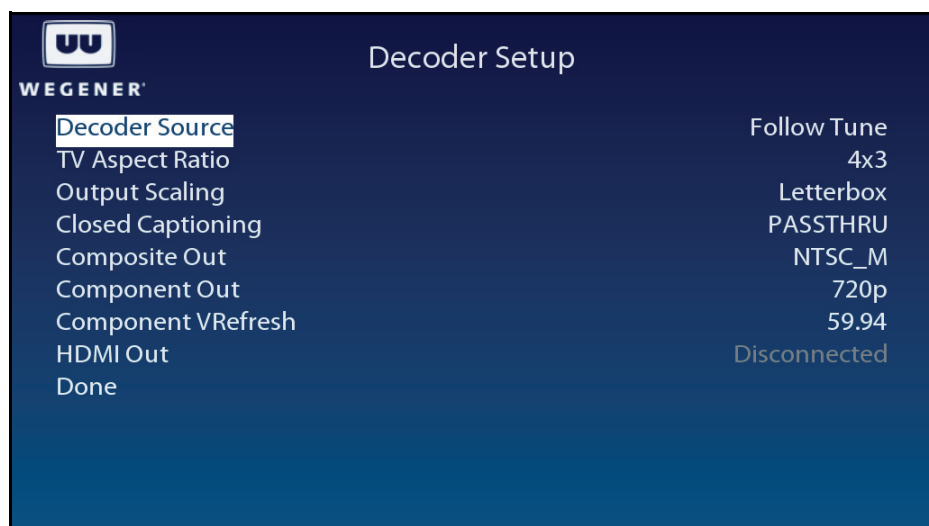

#### **Figure 4: OSD Decoder Setup Menu**

The following options for decoding the output are available:

## **Decoder Source**

Controls source of input for the primary A/V decoder. The Follow Tune indicates that currently transport stream is playing from the selected RF source and program number. The source can be changed to Multicast UDP from Satellite/RF or Multi/Unicast UDP from LAN/ETHERNET port. The source can be turned off to produce no video/audio output.

## **TV Aspect Ratio**

Allows the receiver to automatically correct a mismatch in the aspect ratio of TV to the content being displayed. Available values are 4x3 (Traditional TV), 16x9 (Widescreen TV) and 14x9 (CiniView II).

### **Output Scaling**

Controls the behavior aspect ratio if the content does not match the TV Aspect Ratio. In Letterbox mode, black bars are displayed either at the top/bottom or at the sides for better viewing quality. The Pan/Scan mode is also available. Improvement in viewing experience depends on the source contents.

#### **Closed Captioning**

PASSTHRU Mode allows the TV to display subtitling information according to NTSC/PAL standards. Alternatively, the receiver can render subtitling information if the mode is set to either CC1:4 (EIA-608), DTV (EIA-708-B), or Divicom.

#### **Composite Out**

Selects video output format either for NTSC\_M, NTSC\_J, PAL/50 or PAL/60.

#### **Component Out**

Selects video output format either for 480i/p, 576i/p, 720p or 1080i. When a DVI/HDMI device is connected, the mode shall be automatically set to Slave.

#### **Component VRefresh**

Configures the video/vertical refresh rate either to 50, 60 or 59.94 frames per second.

#### **HDMI Out**

Displays current display mode of the DVI/HDMI device after negotiation.

#### **Warranty**

The following warranty applies to all **WEGENER** products:

All **WEGENER** products are warranted against defective materials and workmanship for a period of one year after shipment to customer. Wegener Communications' obligation under this warranty is limited to repairing or, at Wegener Communications' option, replacing parts, subassemblies, or entire assemblies. Wegener Communications shall not be liable for any special, indirect, or consequential damages. This warranty does not cover parts or equipment, which have been subject to misuse, negligence, or accident by the customer during use. All shipping costs for warranty repairs shall be prepaid by the customer. There are no other warranties, express or implied, except as stated herein.

## **Technical Support**

In the event that the unit fails to perform as described, contact **Wegener Communications** Customer Service at:

- Phone: (770) 814-4057
- Fax: (678) 624-0294
- E-mail: service@wegener.com

**Corporate Office: Service Department:**

#### **WEGENER WEGENER**

11350 Technology Circle **Customer Service** 

John's Creek 359 Curie Drive

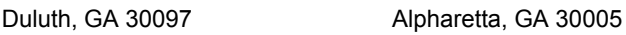

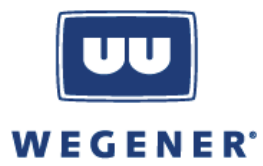